# RemotePlus<sup>™</sup> for the Palm OS

Version 1.5

# Users Guide

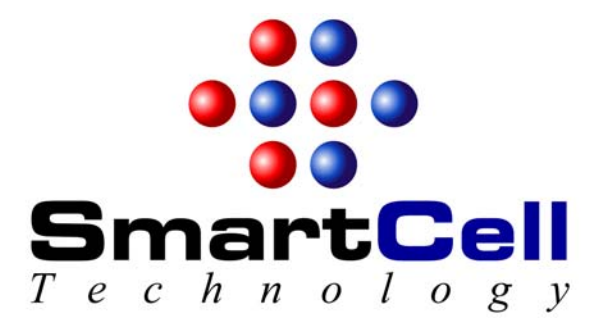

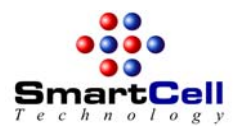

# **Table of Contents**

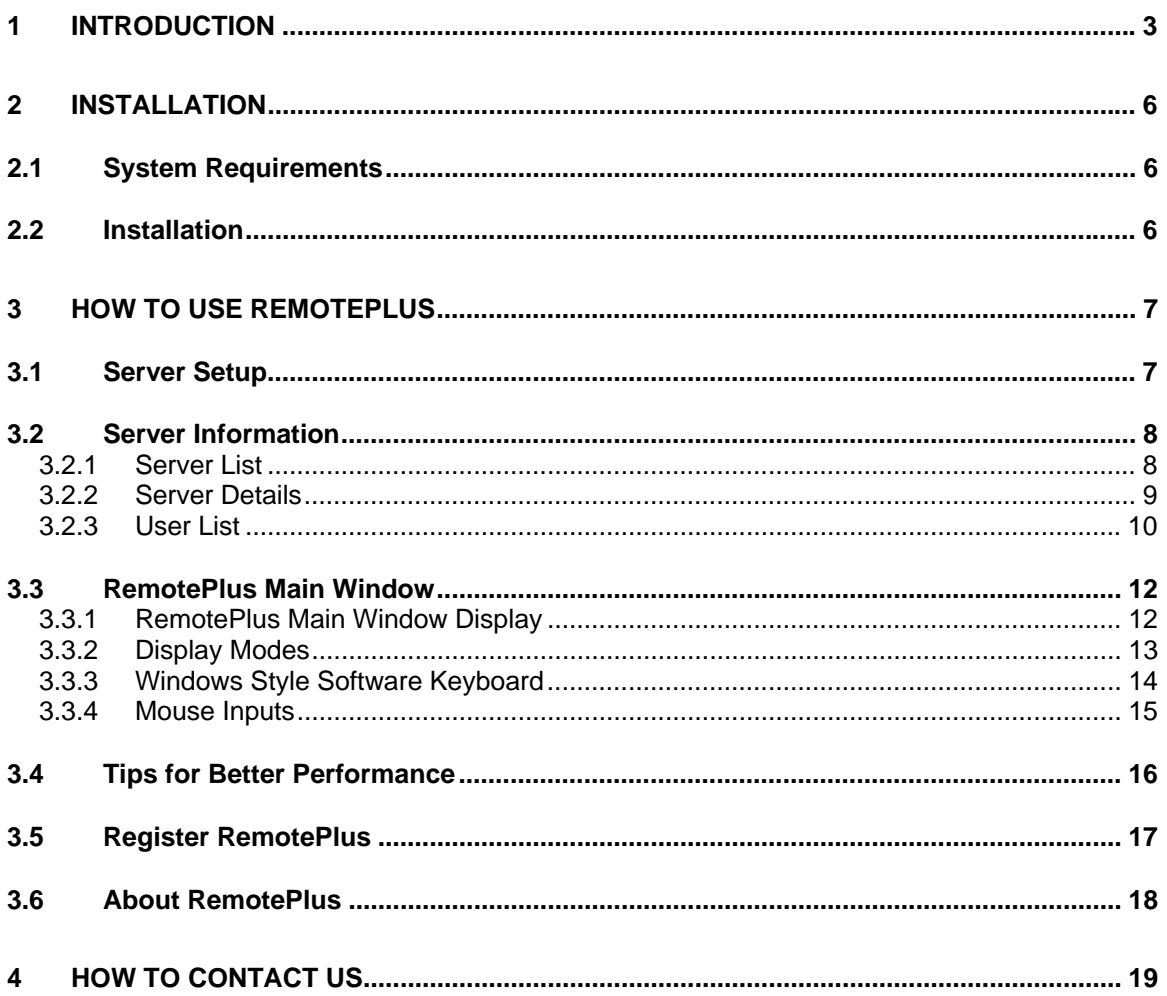

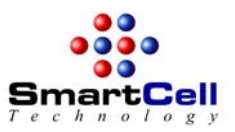

# <span id="page-2-0"></span>**1 Introduction**

RemotePlus™ is a Windows Terminal Service and Remote Desktop Protocol (RDP) client for Palm OS devices. With RemotePlus you can remotely access any RDP-compatible Windows PCs and servers using your wireless Palm OS device and Windows Terminal Service!

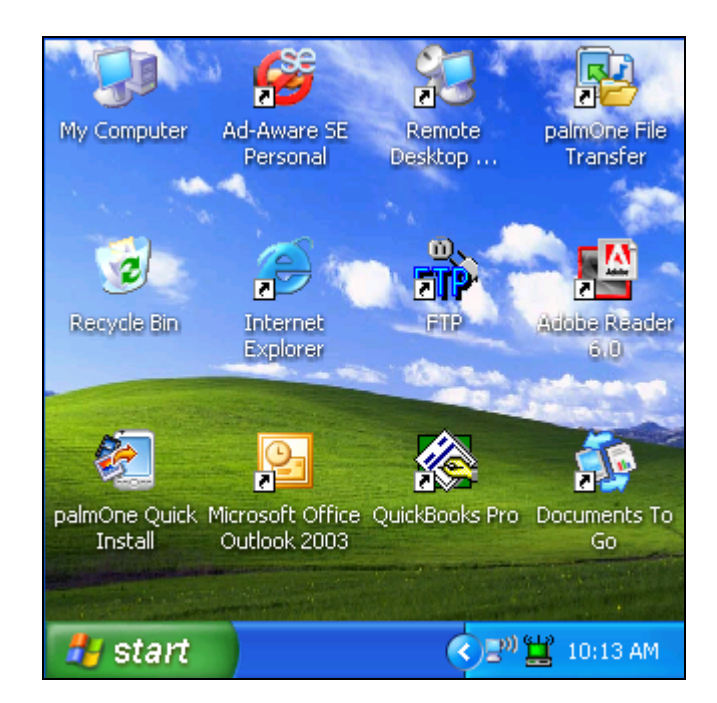

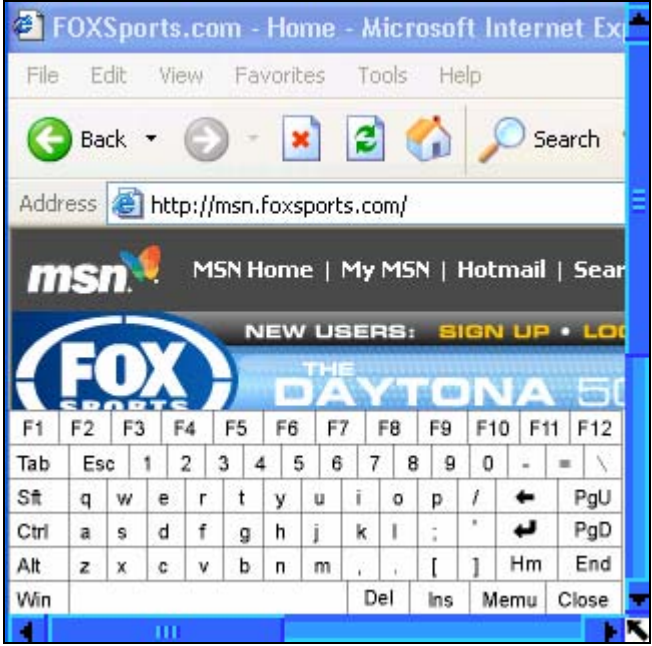

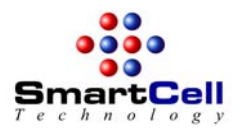

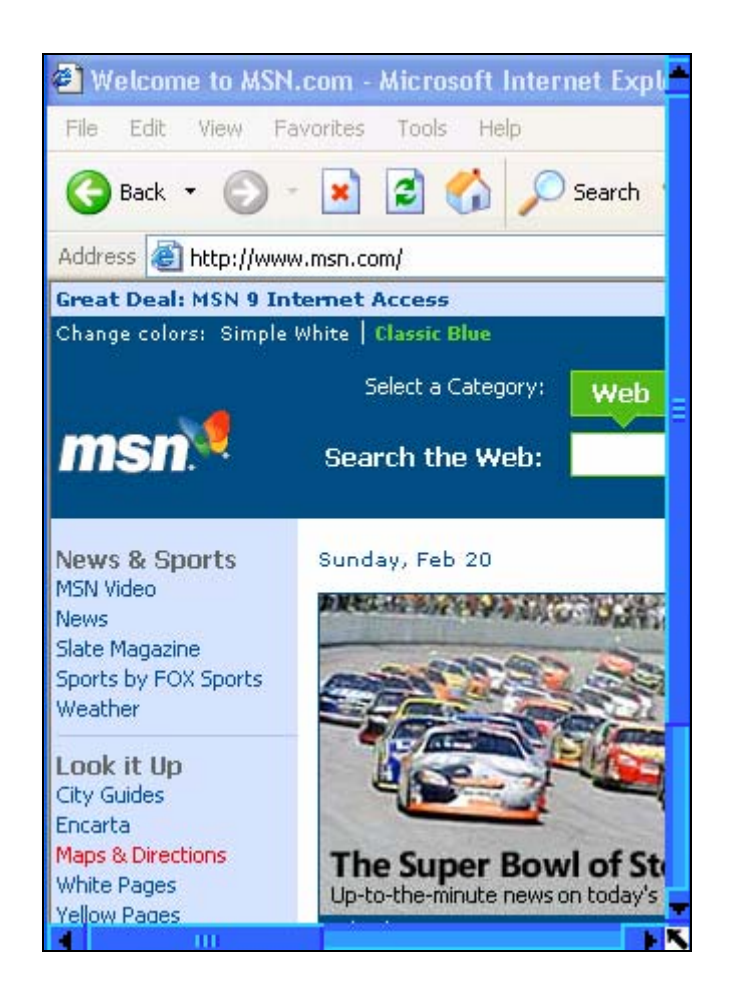

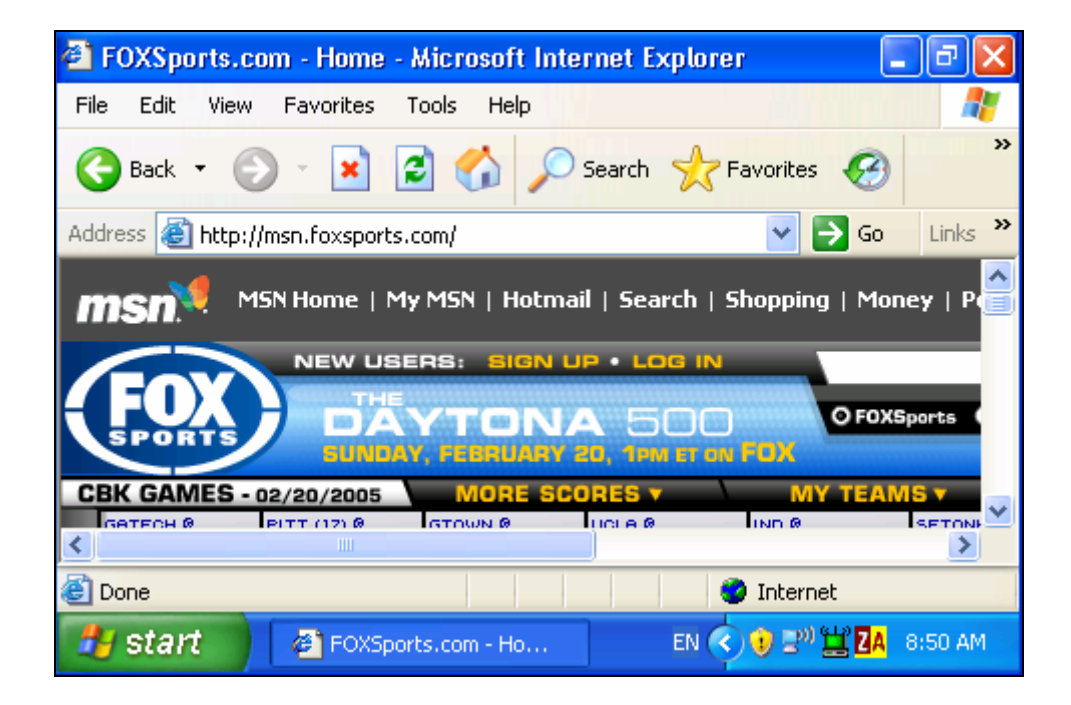

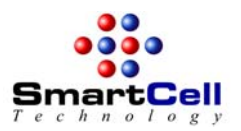

Major Features of RemotePlus:

- Fast Speed The RDP Protocol is highly efficient on network bandwidth, meaning that connecting over slower connections like dialup, Bluetooth, GSM/GPRS, or 2.5G networks is still a highly usable option, and connecting over high speed connections like Wi-Fi approach the performance of actually sitting at a real desktop.
- Security The RDP Protocol connects via SSL, so all the transmission is secure. RDP uses the same 128-bit encryption method used for online banking to give you Enterprise level security.
- Screen Size Scalability As part of the connection, you can choose the desktop size, and the server will scale all windows and controls accordingly to match the desktop size specified. RemotePlus support several sizes ranging from 320x320 to 1024x768.
- Caching and Performance Scalability The RDP protocol allows for caching as memory permits, so RemotePlus performance scales to match the memory footprint of the handheld device. The more free memory you have, the more font and bitmap caching is supported and therefore the better the performance.
- Enterprise Accepted Solution Since the introduction of Terminal Services with Windows NT4 Terminal Services edition, enterprises have been widely using Terminal Services for their Thin Client solution. It's an industry accepted solution and not just an untested proprietary protocol.
- No Additional Server Software required For companies using OS' equipped with Terminal Services (like Windows 2000 Server, and Windows 2003 Server) and Remote Desktop (built into Windows XP Professional), there is no additional software to install on the server.
- Windows Style Software Keyboard RemotePlus provides a Windows style software keyboard to allow you to enter special Windows keys and key combinations.
- Full Mouse Support Use stylus and the Datebook button, and the Address button to simulate Mouse single click, double click, drag and drop for the left mouse button, the right mouse button, and the center mouse button.
- Five-way D-Pad support Use the left, right, up, and down buttons to browse the virtual desktop.
- Comprehensive Display Support Support PalmOne and Sony landscape and portrait mode display and dynamic input area.

RemotePlus is shareware and it is priced at \$29.95 per copy. You can try it for free, but if you decide to keep it, you must purchase a registration code from us. Your evaluation license will be valid for 15 days. If you decide to keep RemotePlus after the evaluation license is expired you must purchase a registration code from us. The registration code would unlock your software and enable it for unlimited use. Registered users will receive free software upgrades from us for one year. We also provide registered users free technical support for one year. You can order RemotePlus from our web site at:

#### [http://www.smartcell.com](http://www.smartcell.com/)

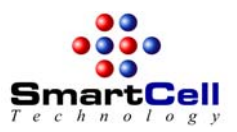

## <span id="page-5-0"></span>**2 Installation**

## *2.1 System Requirements*

- **Any Palm OS based device with OS version 5.0 or higher.**
- At least 600 KB of free memory.
- Windows NT, 2000 server, XP Professional, 2003 server and any other operating system that support Windows Terminal Service.

## *2.2 Installation*

Follow the steps below to install RemotePlus:

- Uncompress all files in the ZIP file containing RemotePlus to a folder on your desktop machine.
- Use your Palm Desktop Install Tool to install file RemotePlus\_OTA.prc to your Palm OS device.
- **Perform a HotSync operation to transfer the RemotePlus application to your Palm OS device.**

If you are installing RemotePlus to a Palm Tungsten T3 device, you also need to install the following PRC files:

[http://www.smartcell.com/Product/RemotePlus/AppSlipRotate.prc](http://www.smartcell.com/Product/MoneyPlus/AppSlipRotate.prc)

[http://www.smartcell.com/Product/RemotePlus/StatusBarLib.prc](http://www.smartcell.com/Product/MoneyPlus/StatusBarLib.prc)

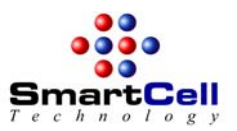

## <span id="page-6-0"></span>**3 How to Use RemotePlus**

## *3.1 Server Setup*

Before you start to use RemotePlus, you must enable Remote Desktop Connection (for XP) or Windows Terminal Service (for Windows NT, 2000 server, and 2003 server) on the server you need to connect. For more information on setting this up, please visit one of the following sites:

#### **For Windows XP Professional Users**:

<http://www.microsoft.com/windowsxp/using/mobility/default.mspx>

#### **For Windows 2000 Server Users**:

<http://www.microsoft.com/windows2000/technologies/terminal>

#### **For Windows Server 2003 Users:**

<http://www.microsoft.com/windowsserver2003/community/centers/terminal>

In addition, you also need to set up a remote internet connection on your handheld, via wireless or wired connection capabilities built in to your handheld device. For more information on doing this, please refer to your handheld's documentation. To test if you have set up the internet connection properly, you can run a program such as an email client or web browser before starting to run RemotePlus.

If you need to connect to a server behind a firewall, you need to make sure that data for the port used by RemotePlus can pass through the firewall. The default TCP port used by the Remote Desktop Protocol is 3389. However, you can modify the settings on your server and in RemotePlus to use a different port. You can also connect to a server with a private IP address (such as 192.168.\*.\*) if your router support IP forwarding. In this case, you must set up your router to forward all data sent to the RDP port (3389 or the port you choose) to the server with the private IP address.

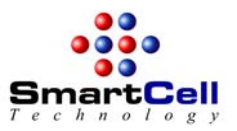

## <span id="page-7-0"></span>*3.2 Server Information*

## **3.2.1 Server List**

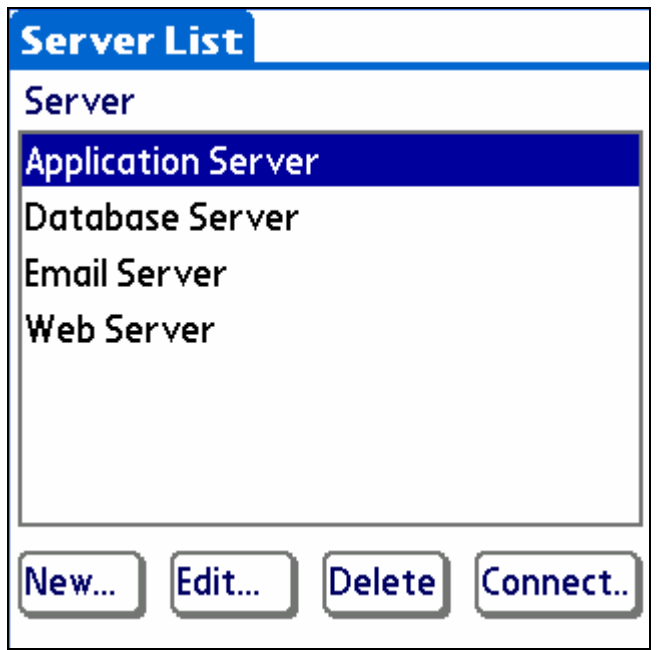

Once you start RemotePlus, you should see a list of servers that you can use RemotePlus to connect to. You can use the buttons below the list to add, edit, and delete servers from the list. Once a server connection is set up, you can select it from the list and tap the "Connect…" button to connect to the server.

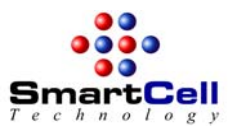

## <span id="page-8-0"></span>**3.2.2 Server Details**

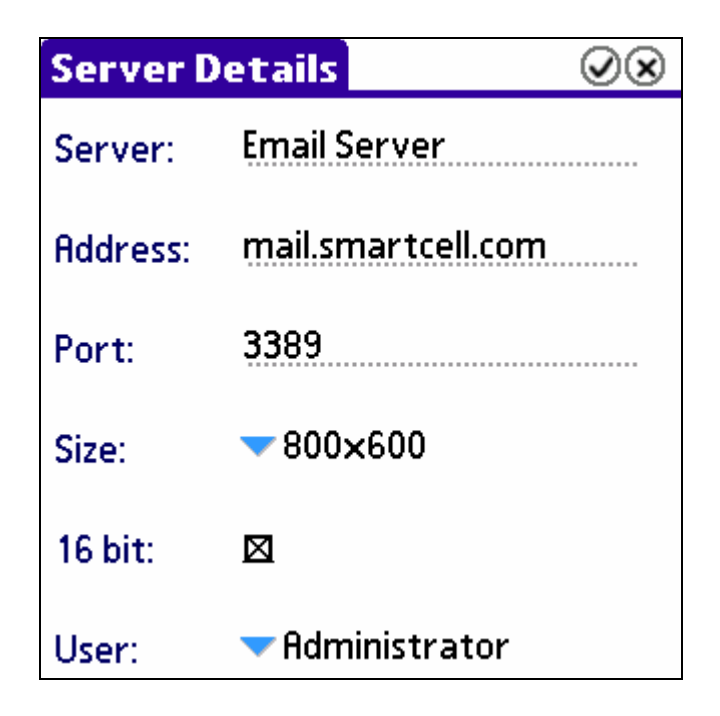

When you tap on the "New…" or "Edit…" button to create or edit a server connection, the "Server Details" form is open. In this form you need to enter the following information:

- Server This is the name of the server displayed in the Server List, you can use any name as long as it is easy for you to tell which server it is.
- Address In this field you need to enter the server name (for example, mail.smartcell.com) or the IP address of the server (for example, 192.168.1.5).
- Port the default TCP port for RDP is 3389. However, you may use a different port if you need to access a server behind a firewall. In this case, you need to change the port number in this form and on the server.
- Size this specifies the desktop resolution. The following resolutions are supported: 320x320, 320x480, 480x320, 640x480, 800x600, and 1024x768.
- 16 bit specify the display depth (8 bit or 16 bit). Please note that you must uncheck this option (i.e., use 8-bit display) to connect to Window NT servers and Window 2000 servers.
- User you can specify the default user for this server connection by selecting it from the user list. If a default user is selected, the username and password information will be provided to the server automatically when you start a RDP connection.

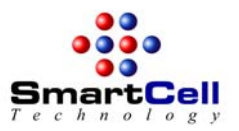

## <span id="page-9-0"></span>**3.2.3 User List**

To show the User List, tap on "Edit Users…" in the "Server details…" form.

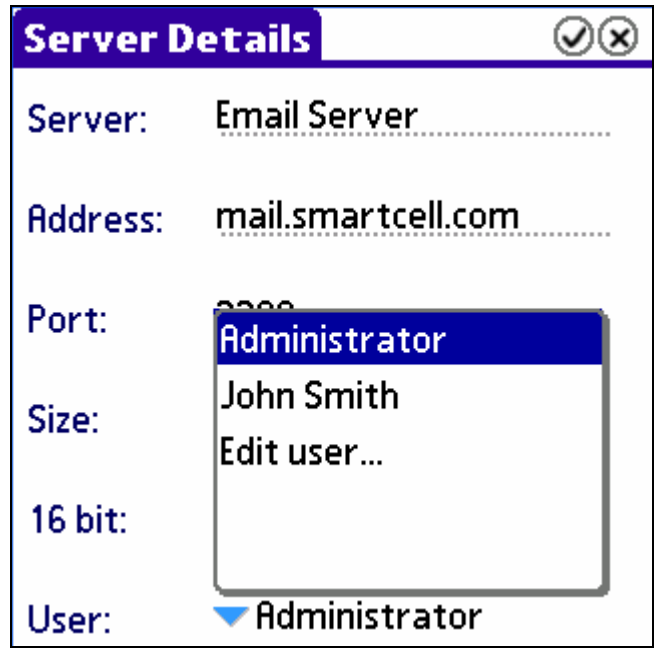

The User List shows all usernames that can be used in server connections. You can use the buttons below the list to create, edit and delete users.

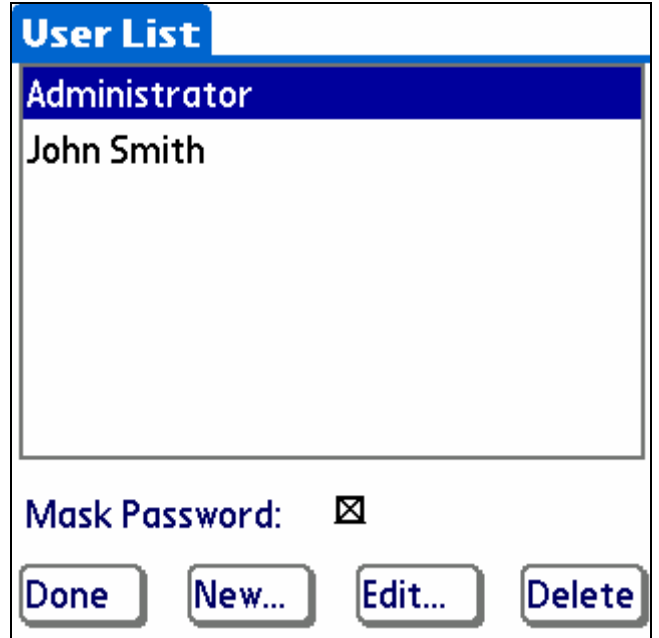

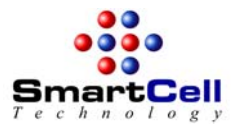

To create a new user, tap on the "New…" button and enter the username and password for the user. If "Mask Password" is selected, the password is not displayed on the screen. You can also leave the password field empty and you will be prompted to enter the password when the Windows logon screen is displayed.

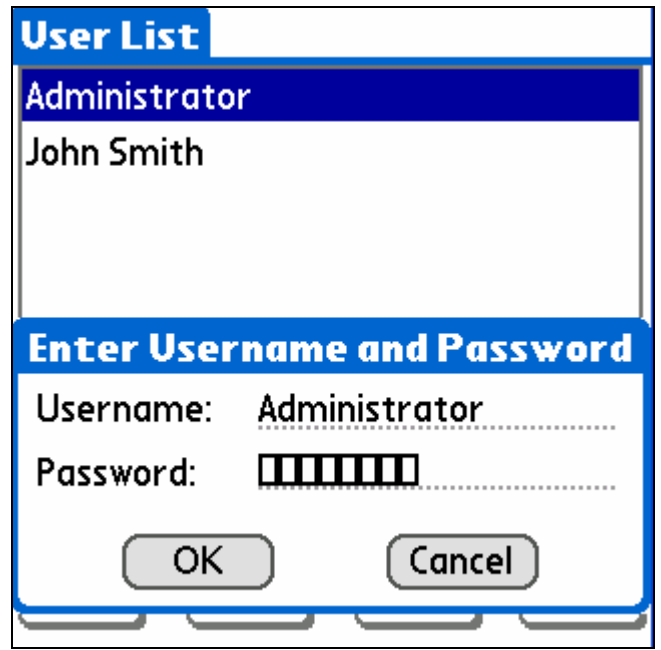

For security reason, it is not recommended that you save the password in RemotePlus unless you have a way to safely lock your device in case it is lost or stolen.

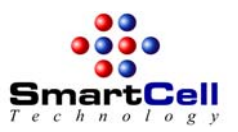

## <span id="page-11-0"></span>*3.3 RemotePlus Main Window*

### **3.3.1 RemotePlus Main Window Display**

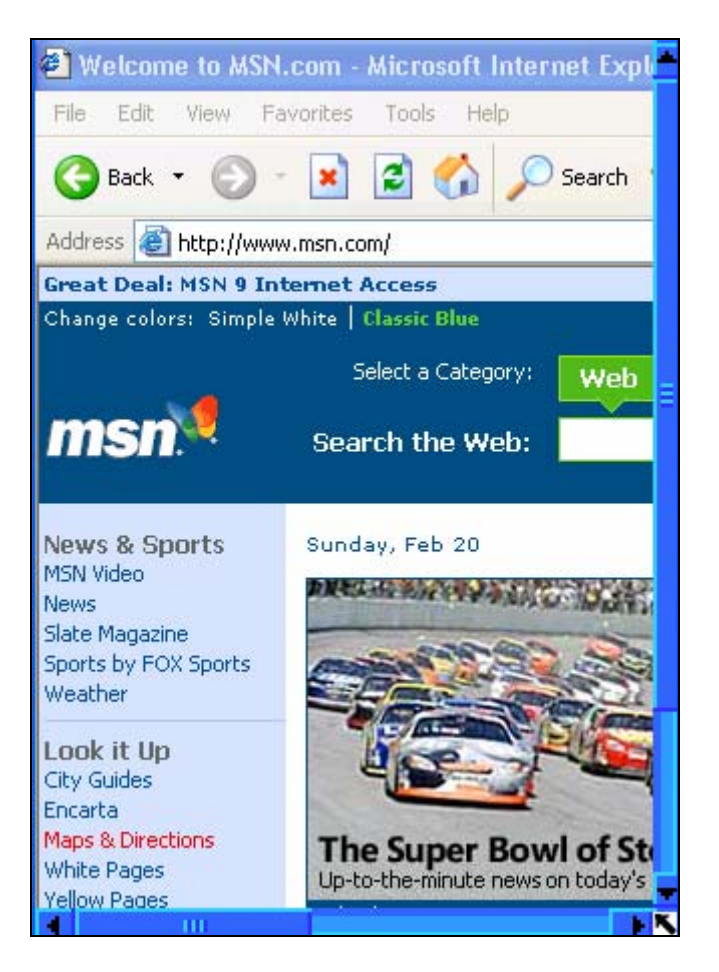

Once the connection to the server is established, you can see the desktop of the server on your Palm device screen. If the Palm device screen resolution is lower than the server desktop resolution selected, horizontal and vertical scroll bars are displayed to allow you to move the view window inside the server desktop window. On devices with the 5-way D-Pad, you can also use the left, right, up, and down buttons to browse through the server desktop.

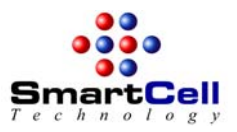

## <span id="page-12-0"></span>**3.3.2 Display Modes**

On devices that support both landscape and portrait modes and dynamic input area, you can change the screen size of RemotePlus main window dynamically. The following screenshot shows the RemotePlus main window in landscape mode on a Tungten T3 device:

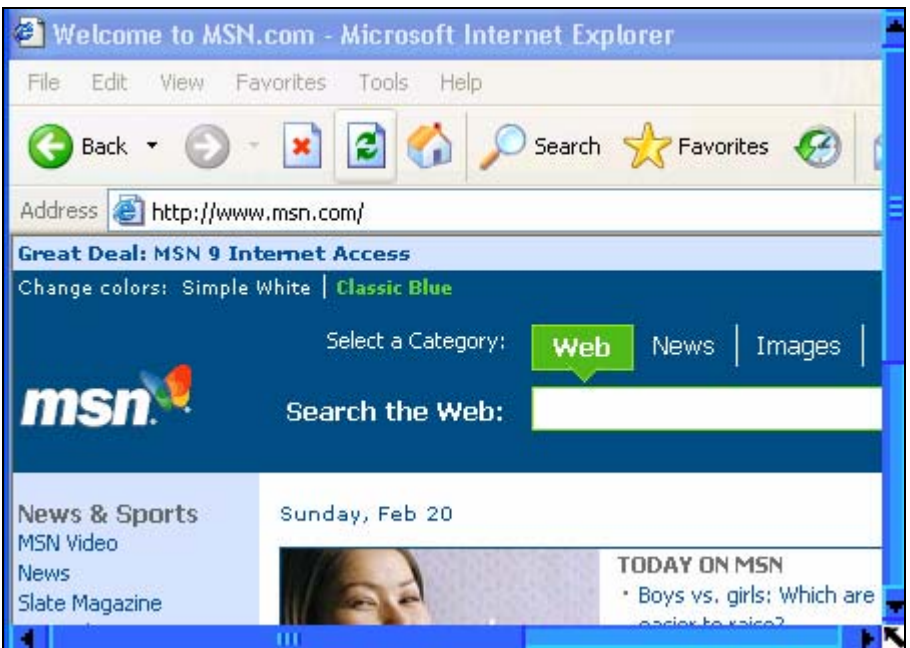

The following screenshot shows the RemotePlus main window on a Tungsten T3 device when the server desktop resolution is set to 480x320:

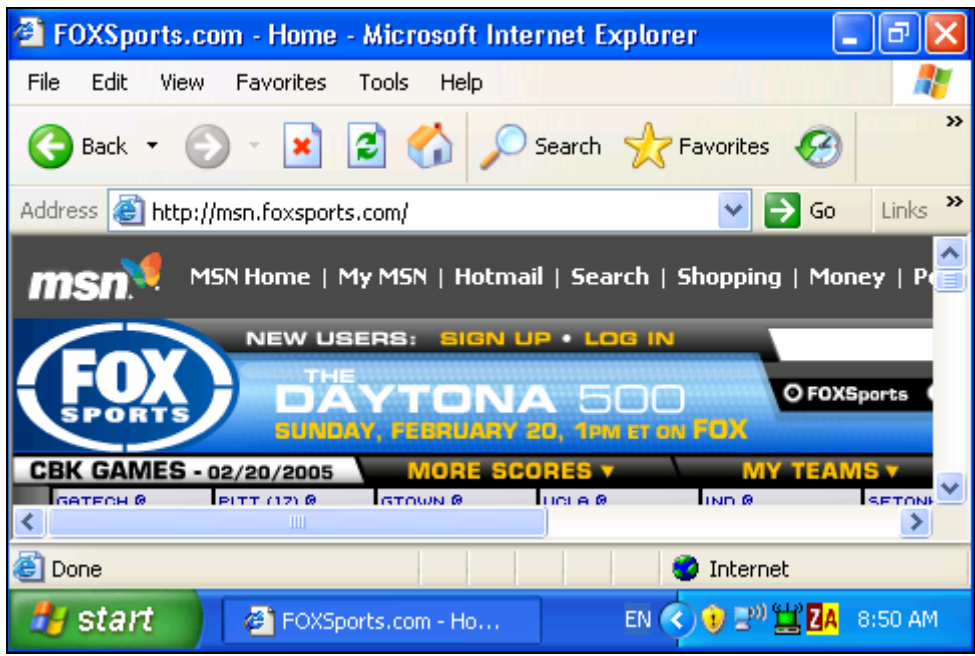

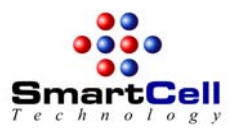

## <span id="page-13-0"></span>**3.3.3 Windows Style Software Keyboard**

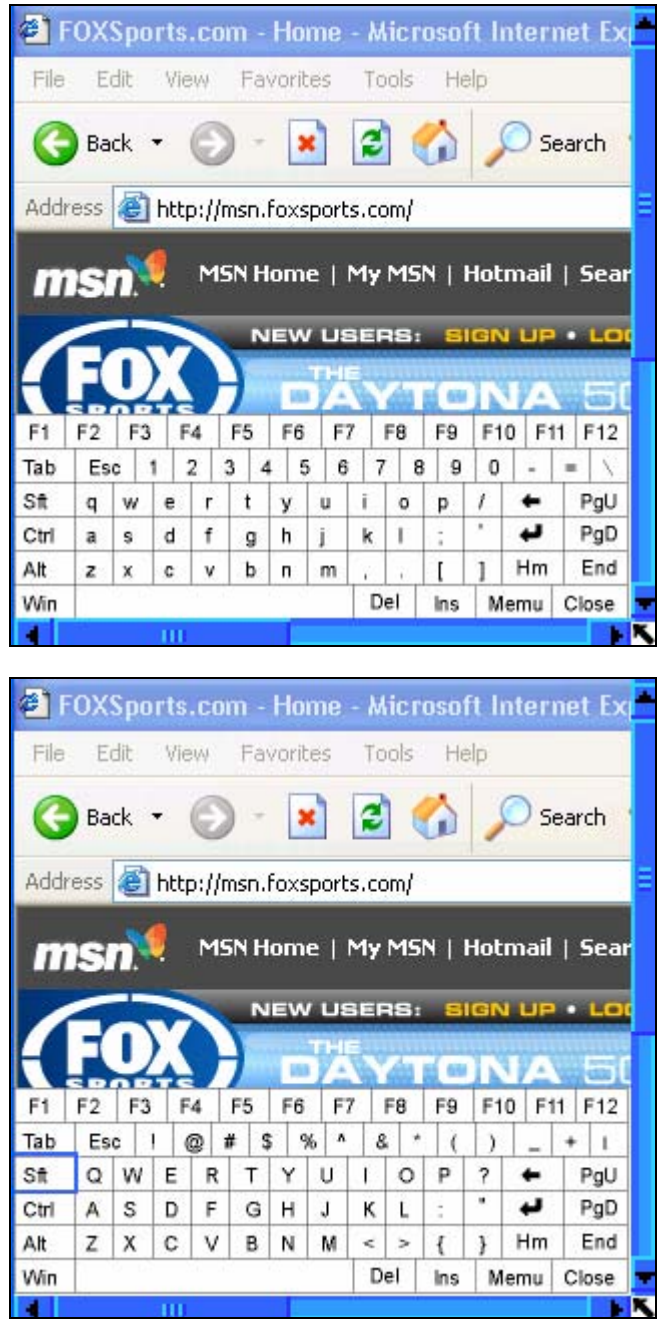

RemotePlus provides a Windows style software keyboard to help you enter special Windows keys and key combinations. You can tap on the arrow at the bottom right corner of the screen or press the MemoPad button to show or hide the software keyboard. Some of the special keys like "Sft", "Ctrl", and "Alt" can be toggled to let you enter key combinations using the stylus.

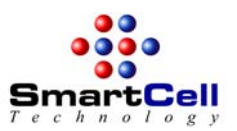

## <span id="page-14-0"></span>**3.3.4 Mouse Inputs**

RemotePlus provides full Windows style mouse support – you can use stylus and the Address button, the To Do button to simulate Mouse single click, double click, drag and drop for the left mouse button, the right mouse button, and the center mouse button.

The following table shows how to simulate various mouse operations using the stylus and the Datebook button and the Address button:

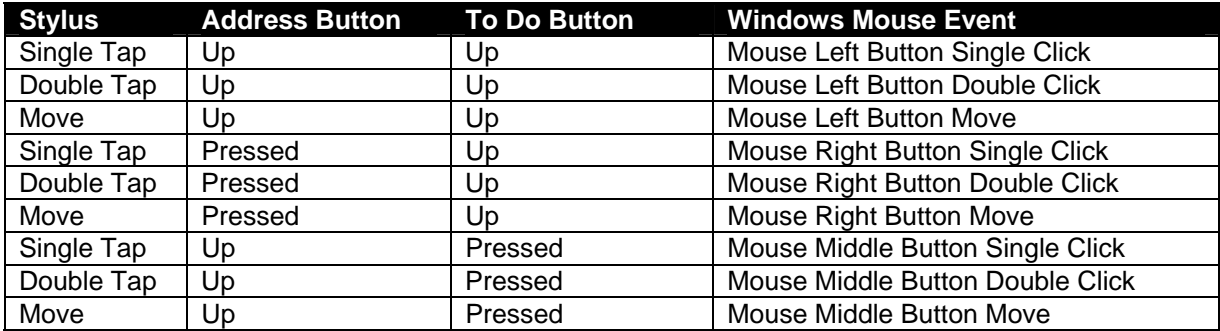

Please note that on different devices the Address Button, the To Do button, and the Memo button have different meanings. The following shows the mapping for these buttons on various devices that have different meanings:

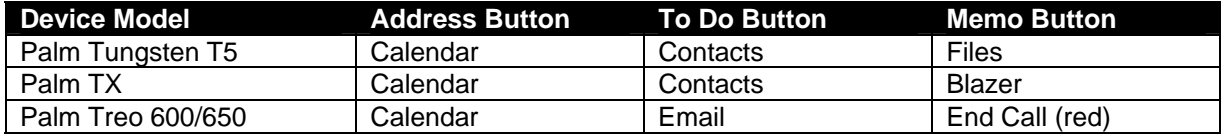

Due to network delay, sometimes you may find it is difficult to simulate mouse button double click unless you double tap the stylus very quickly and stably. In this case, you may try to use different mouse operations. For example, to open an application or folder, instead of using mouse left button double click on the icon, try to use mouse right button single click to show the popup menu, then choose "Open…" from the menu.

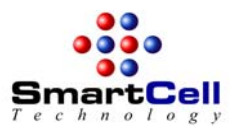

### <span id="page-15-0"></span>*3.4 Tips for Better Performance*

The speed performance of a RDP session depends on a number of factors:

- The speed of the Internet connection on your Palm OS device
- The processor speed of the Palm OS device
- **The amount of memory available on your Palm OS device**
- The resolution of the server desktop
- **Display depth**
- **The type of applications running on the server** because RemotePlus uses font caching, the speed of text-centric applications are usually much faster than graphics centric applications

If you use a slow Internet connection such as Bluetooth or GPRS on your Palm OS device, you may try the following to improve the speed of the RDP session:

- Choose a small server desktop size or set the server desktop size to be the same as the screen size of your Palm device (for example, set server desktop size to 480x320 on Tungsten T3/T5).
- Use single color desktop background on your server. This can lead to a significant performance improvement since it is no longer necessary to transmit the graphics for the desktop background which often does not contain any useful information.
- Select 8-bit display mode. 8-bit display mode requires less data to be transferred from the server to the client than the 16-bit mode.
- **Because it is much faster to transfer text and solid color background, try to run programs in** text mode, instead of graphics-intensive mode.
- Disable graphics animation in certain applications (for example, in Internet Explorer) can save a lot of bandwidth and improve response time.

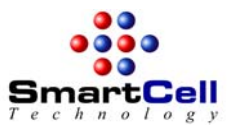

## <span id="page-16-0"></span>*3.5 Register RemotePlus*

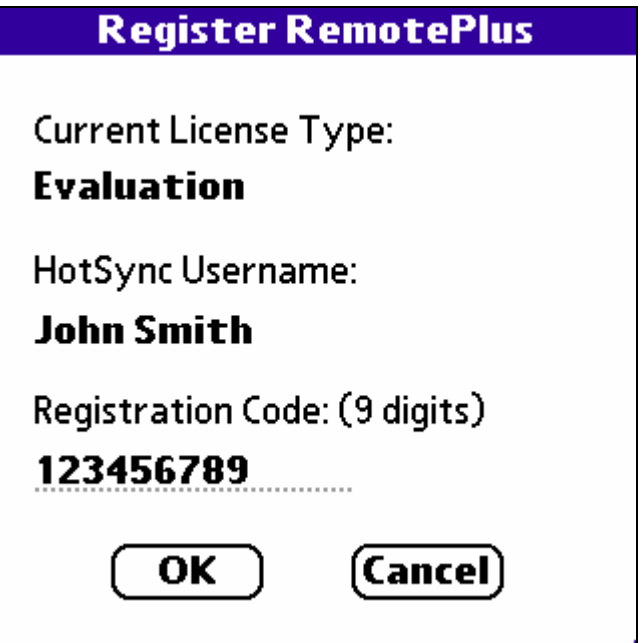

This menu brings up the Register RemotePlus dialog. The Register RemotePlus dialog shows the current license type, the HotSync user name, and the 9-digit Registration Code. To register, enter you 9-digit registration code and tap on OK. If the code is correct, a confirmation message will be shown and your copy of software is then fully functional. Please note that the registration code would not work if the HotSync Username you provide us when you place the order does not match the HotSync Username shown in this window.

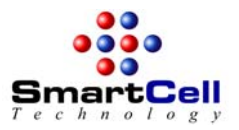

## <span id="page-17-0"></span>*3.6 About RemotePlus*

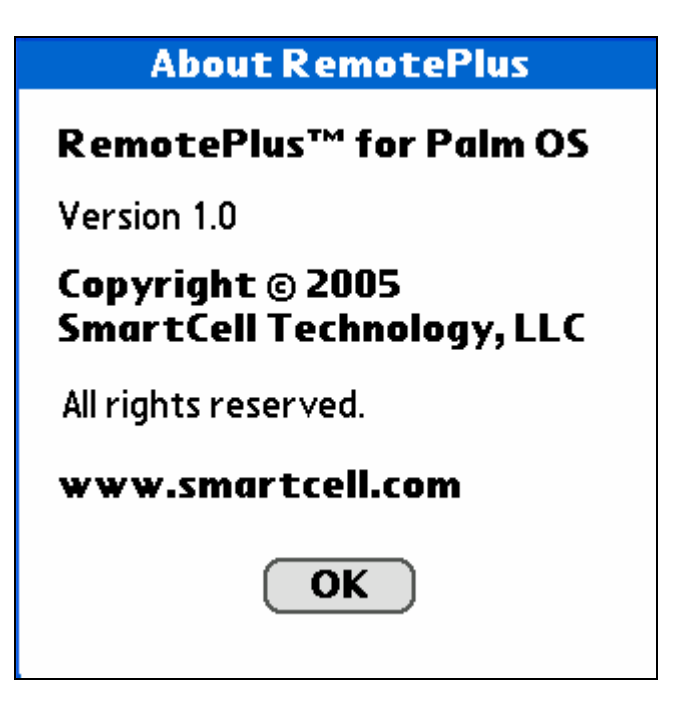

This option brings up the About RemotePlus dialog. The About RemotePlus dialog shows the copyright and version information of the RemotePlus application.

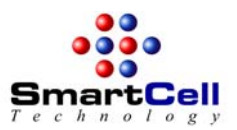

# <span id="page-18-0"></span>**4 How to Contact Us**

#### **Web Site**

Visit our web site at [http://www.smartcell.com](http://www.smartcell.com/) for general information and software upgrades.

#### **Questions about Your Order**

Send email to [sales@smartcell.com](mailto:sales@smartcell.com).

#### **Technical Support**

Send email to [support@smartcell.com](mailto:support@smartcell.com).

#### **Comments, Suggestions, and Bug Report**

Send email to [feedback@smartcell.com](mailto:feedback@smartcell.com).

#### **Mailing Address**

SmartCell Technology, LLC 1720 E. Garry Ave., Suite 220 Santa Ana, CA 92705 TEL: (949)838-0089 FAX: (949)271-4597

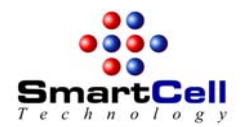

# **Appendix A - SmartCell Technology LLC Software License Agreement**

**By installing this software you accept all the terms and conditions of the following agreement.** 

**This SmartCell Technology, LLC Software License Agreement accompanies the RemotePlus(TM) (version 1.5) software product and related explanatory materials ("Software"). The term "Software" also shall include any upgrades, modified versions or updates of the Software licensed to you by SmartCell Technology, LLC.** 

#### **1. USE OF THE SOFTWARE**

- **You may use the Software in connection with a single computer system and for the number of users and purpose specified by SmartCell Technology, LLC. You may distribute the Software in the format as received from SmartCell Technology, LLC provided that no modifications are made to the Software.**
- **You may not distribute the License Information in any form, any copy, or any part of it to anyone else; you may not permit the use of the Software or License Information by more than the specified number of users; you may not sell, loan, rent, assign, lease or sub-license the Software or License Information or any copy or any part of it to anyone else; you may not modify, adapt, translate, reverse engineer, decompile, disassemble or otherwise attempt to discover the source code of the Software; you may not remove any copyright notice, trade mark, legend, logo or product identification of the Software or License Information.**

#### **2. COPYRIGHT AND TRADEMARK RIGHTS**

**The Software is owned by SmartCell Technology, LLC and its suppliers, and its structure, organization and code are the valuable trade secrets of SmartCell Technology, LLC and its suppliers. The Software also is protected by United States Copyright Law and International Treaty provisions. You may use trademarks only insofar as required to comply with Section 1 of this Agreement, in accordance with accepted trademark practice, including identification of trademark owner's name. Such use of any trademark does not give you any rights of ownership in that trademark. Except as stated above, this Agreement does not grant you any intellectual property rights in the Software.** 

#### **3. UPGRADE**

**Upgrades of the software will be made available to you without charge by SmartCell Technology, LLC within the first twelve months after you purchase the software. Free upgrades are not available after this twelve months maintenance period.** 

**Requests to change any registration information such as Palm HotSync Username and registration code are subjected to review by SmartCell Technology, LLC. New registration information would be given only if there is proof that errors have been made in the purchase process. SmartCell Technology, LLC reserves the right to reject such requests if no proof is given. No changes can be made to the registration information after the twelve months maintenance period.** 

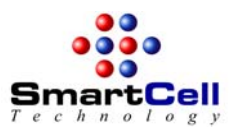

#### **4. LIABILITY**

**SMARTCELL TECHNOLOGY, LLC AND ITS SOFTWARE SUPPLIERS, DISTRIBUTORS AND DEALERS MAKE NO REPRESENTATIONS OR WARRANTIES WHETHER EXPRESS OR IMPLIED (BY STATUTE OR OTHERWISE) RELATING TO THE PERFORMANCE, QUALITY, MERCHANTABILITY OR FITNESS FOR A PARTICULAR PURPOSE OF THE SOFTWARE OR OTHERWISE AND ALL SUCH REPRESENTATIONS AND WARRANTIES ARE HEREBY SPECIFICALLY DISCLAIMED AND EXCLUDED.** 

**YOU ALONE ARE ABLE TO DETERMINE WHETHER THE SOFTWARE WILL MEET YOUR REQUIREMENTS AND THE ENTIRE RISK AS TO ITS PERFORMANCE IS WITH YOU AND, SHOULD THE SOFTWARE PROVE DEFECTIVE, YOU ALONE MUST ASSUME THE ENTIRE COST OF ALL NECESSARY SERVICING, REPAIR OR CORRECTION AND ANY INCIDENTAL OR CONSEQUENTIAL EXPENSES. IN NO EVENT WILL SMARTCELL TECHNOLOGY, LLC, ITS SOFTWARE SUPPLIERS OR DISTRIBUTORS BE LIABLE FOR (1) DIRECT, (2) INDIRECT, (3) SPECIAL, (4) INCIDENTAL OR (5) CONSEQUENTIAL DAMAGES (INCLUDING LOSS OF PROFITS OR BUSINESS) RESULTING FROM ANY DEFECT AND OR/USE OF THE SOFTWARE, EVEN IF SMARTCELL TECHNOLOGY, LLC HAS BEEN ADVISED OF THE POSSIBILITY OF SUCH DAMAGE, WHETHER DUE TO SMARTCELL TECHNOLOGY, LLC'S NEGLIGENCE, BREACH OF CONTRACT, MISREPRESENTATION OR OTHERWISE.** 

**NOTWITHSTANDING THE ABOVE, IF THERE SHOULD ARISE ANY LIABILITY ON THE PART OF SMARTCELL TECHNOLOGY, LLC BY REASON OF THE LICENSING OR USE OF THE SOFTWARE OR OTHERWISE, WHETHER DUE TO SMARTCELL TECHNOLOGY, LLC'S NEGLIGENCE, BREACH OF CONTRACT, MISREPRESENTATION OR OTHERWISE SUCH LIABILITY SHALL UNDER NO CIRCUMSTANCES EXCEED THE PRICE PAID BY YOU FOR THE LICENSE TO USE THE SOFTWARE OR AT THE ELECTION OF SMARTCELL TECHNOLOGY, LLC THE COST OF REPAIR OR REPLACEMENT OF THE DEFECTIVE SOFTWARE BY SMARTCELL TECHNOLOGY, LLC.** 

**YOU SHALL INDEMNIFY SMARTCELL TECHNOLOGY, LLC AGAINST ALL CLAIMS BY THIRD PARTIES (OTHER THAN CLAIMS ALLEGING BREACH BY THE SOFTWARE, AS SUPPLIED, OF A THIRD PARTY'S COPYRIGHT, PATENT OR OTHER INTELLECTUAL PROPERTY RIGHTS) ARISING FROM THE POSSESSION OR USE OF THE SOFTWARE BY YOU OR ANYONE USING IT WITH YOUR CONSENT.** 

**Some states or jurisdictions do not allow the exclusion or limitation of incidental, consequential or special damages, or the exclusion of implied warranties or limitations on how long an implied warranty may last, so the above limitations may not apply to you.** 

#### **5. GOVERNING LAW AND GENERAL PROVISIONS**

**This Agreement will be governed by the laws of the State of California, U.S.A., excluding the application of its conflicts of law rules. This Agreement will not be governed by the United Nations Convention on Contracts for the International Sale of Goods, the application of which is expressly excluded. If any part of this Agreement is found void and unenforceable, it will not affect the validity of the balance of the Agreement, which shall remain valid and enforceable according to its terms. You agree that the Software will not be shipped, transferred or exported into any country or used in any manner prohibited by the United States Export Administration Act or any other export laws, restrictions or regulations. This Agreement shall automatically terminate upon failure by you to comply with its terms. This Agreement may only be modified in writing signed by an authorized officer of SmartCell Technology, LLC.** 

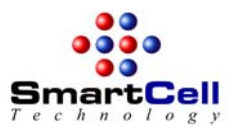

#### **6. NOTICE TO GOVERNMENT END USERS**

**The Software and Documentation are "Commercial Items," as that term is defined at 48 C.F.R. .101, consisting of "Commercial Computer Software" and "Commercial Computer Software Documentation," as such terms are used in 48 C.F.R. 1.512 or 48 C.F.R. 27.7202, as applicable. Consistent with 48 C.F.R. 1.512 or 48 C.F.R. 27.7202-1 through 227.7202-4, as applicable, the Commercial Computer Software and Commercial Computer Software Documentation are being licensed to U.S. Government end users (A) only as Commercial Items and (B) with only those rights as are granted to all other end users pursuant to the terms and conditions herein.** 

**Copyright (c) 2003-2006, SmartCell Technology, LLC All rights reserved.**